## How MH students get into INNA (the school's computer system)

Enter www.mh.is and click on Inna under Nemendur (Inna entrance for students). Located to the right. You can also enter www.inna.is directly:

On the INNA frontpage, you find few log in options on the right (INNSKRÁNING):

### From July 1st 2019, passwords are no longer valid, please use Íslykill (Icekey) or rafræn skilríki (electronic ID) on the phone to log in.

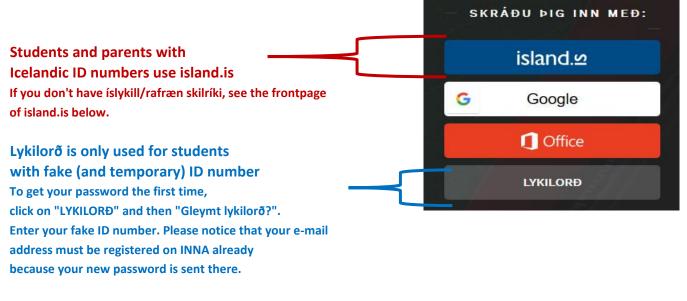

Frontpage of island.is looks like: You can request for islykill/rafræn skilriki below the "staðfesta" buttons:

# island.

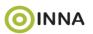

| Íslykill                                    | Rafræn skilríki                   |
|---------------------------------------------|-----------------------------------|
| Kennitala:                                  | Skilríki í síma:                  |
| Sláðu inn kennitölu                         | 7 stafa símanúmer, síminn ólæstur |
| Íslykill:                                   | Innskrá                           |
| Cló Au inn Ísludil                          | Skilríki á korti:                 |
| Staðfesta                                   | Staðfesta                         |
| Mig vantar íslykil                          | Mig vantar rafræn skilríki        |
| aðfesta = confirmn                          | Staðfesta = confirm               |
| lig vantar íslykil = I request for íslykill | Mig vantar rafræn skilríki =      |

I request for rafræn skilríki

#### Your INNA frontpage:

On INNA you have an overview of each semester, your timetable, all courses, homeworks, grades, etc. You have access to your student record, attendance, all courses from previous semesters etc.

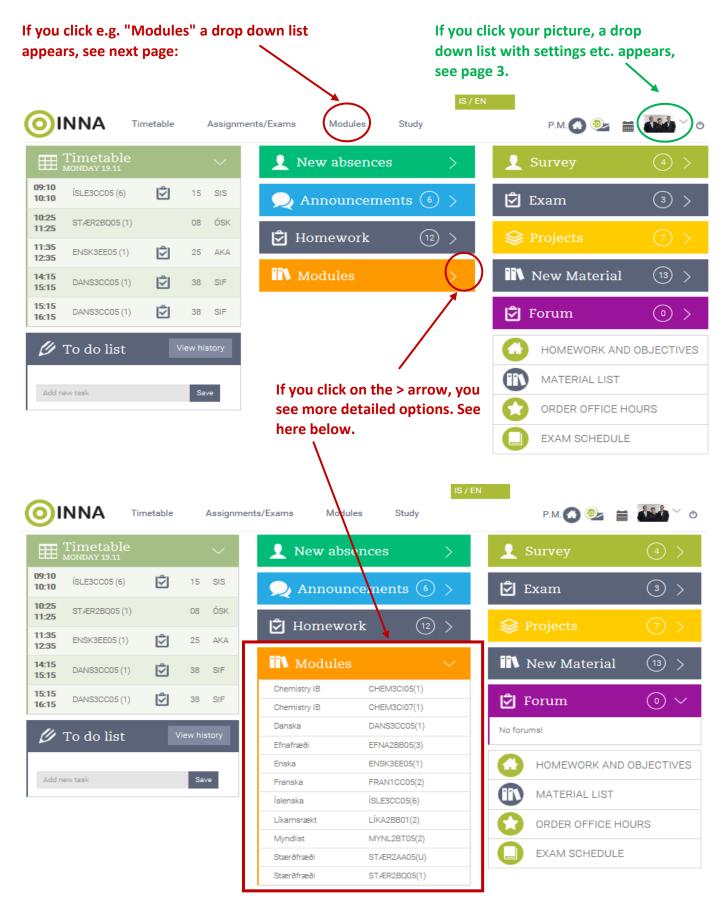

## And here below you see how a drop down list opens:

|                |                           |           |              |            |                        | IS /         | EN           |              |               |
|----------------|---------------------------|-----------|--------------|------------|------------------------|--------------|--------------|--------------|---------------|
| <b>O</b> I     | NNA                       | Timetable | Assignm      | ents/Exams | Modules                | Study        |              | Р.М. 🕜 💁     | 🗎 🏰 👋 o       |
| Ħ              | Timetable<br>MONDAY 19.11 | 2         | $\sim$       | 1          | CHEM3CI05<br>CHEM3CI07 | >            | 👤 s          | urvey        | 4 >           |
| 09:10<br>10:10 | ÍSLE3CC05 (6)             | Ś         | 15 SIS       | R          | DANS3CC05<br>EFNA2BB05 | $\bigcirc$ > | ē e          | xam          | 3 >           |
| 10:25<br>11:25 | STÆR2BQ05 (1              | 1)        | 08 ÓSK       | ١          | ENSK3EE05<br>FRAN1CC05 | (12) >       | <b>⊗</b> P   | rojects      | (7) >         |
| 11:35<br>12:35 | ENSK3EE05 (1)             |           | 25 AKA       |            | ÍSLE3CC05              |              |              |              |               |
| 14:15<br>15:15 | DANS3CC05 (1              | )         | 38 SIF       | IIV        | LÍKA2BB01<br>MYNL2BT05 | >            | IN 1         | Jew Materia  | l (13) >      |
| 15:15<br>16:15 | DANS3CC05 (1              | ) 🗘       | 38 SIF       |            | STÆR2AA05<br>STÆR2BQ05 |              | 🖄 F          | orum         | • ~           |
| Ø              | To do list                | N         | /iew history |            |                        |              | No forun     | ns!          |               |
|                |                           |           |              |            |                        |              | $\mathbf{C}$ | HOMEWORK A   | ND OBJECTIVES |
| Add n          | Add new task Save         |           | Save         |            |                        |              |              |              |               |
|                |                           |           |              |            |                        |              | $\mathbf{O}$ | ORDER OFFICE | HOURS         |
|                |                           |           |              |            |                        |              |              | EXAM SCHEDU  | LE            |
|                |                           |           |              |            | 1                      |              |              |              |               |

If you click on CHEM3CI07 a new page for the course opens, see next page.

#### CHEM3CI07 page:

You can change between courses by clicking on the arrow.

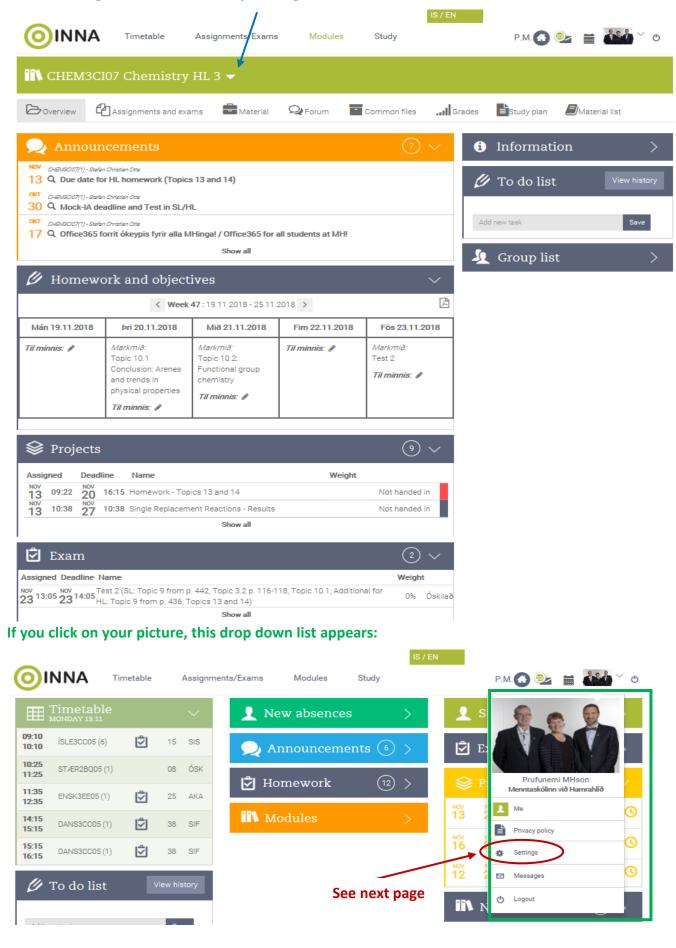

This appears when you click "Settings" in the drop down list when you click your picture. In settings you can change password, e-mail, your phone number and more. Payment setting can be changed, you can choose whether you like to pay the optional payments and you can select who pays the invoices.

|                                    | Timetable           | Assignments/Exams                  | Modules            | Study           | IS / EN              | Р.М. 🕜 🧕              | 1 🗎        | <b>0</b> <sup>∨</sup> 0 |
|------------------------------------|---------------------|------------------------------------|--------------------|-----------------|----------------------|-----------------------|------------|-------------------------|
| 💋 Settings                         |                     |                                    |                    |                 |                      |                       |            |                         |
| 🔑 Change pa                        | assword             |                                    |                    |                 |                      |                       |            |                         |
| Sign-in with Google and Office 365 |                     |                                    |                    |                 |                      |                       |            | >                       |
| 👤 Edit perso                       | nal inform          | ation                              |                    |                 |                      |                       |            | >                       |
| 📰 Edit paym                        | ent setting         | ζS                                 |                    |                 |                      |                       |            | $\sim$                  |
| Fees for next term                 |                     |                                    |                    |                 |                      |                       |            |                         |
| School fees:                       |                     |                                    |                    |                 |                      |                       |            |                         |
| Innritunargjald í dagskóla         | a, pr. önn          |                                    |                    |                 |                      |                       |            | 6000 kr.                |
| Efnis-, pappírs- og tölvug         | ijald               |                                    |                    |                 |                      |                       |            | 5000 kr.                |
| Optional payments: Her             | e you can select th | e optional payments that you d     | on't want to pay   |                 |                      |                       |            |                         |
| ● Yes O No Nemendaf                | élag MH             |                                    |                    |                 |                      |                       |            | 4000 kr.                |
| ● Yes O No Foreldrafé              | lag MH              |                                    |                    |                 |                      |                       |            | 500 kr.                 |
| Total:                             |                     |                                    |                    |                 |                      |                       |            | 15500 kr.               |
|                                    |                     |                                    |                    |                 |                      |                       |            |                         |
| How do you want to                 | pay?                |                                    |                    |                 |                      |                       |            |                         |
| O In my only bank (if stu          | ident is younger th | an 18 years, then the bill will be | sent to the oldest | person on the s | same family number a | according to the nati | onal regis | try)                    |
| O In the online bank of a          | a relative:         | <u> </u>                           |                    |                 |                      |                       |            |                         |
| Get bill sent to home a            | address (according  | to the national registry)          |                    |                 |                      |                       |            |                         |
| Save                               |                     |                                    |                    |                 |                      |                       |            |                         |
| 🔼 Change pl                        | hoto                |                                    |                    |                 |                      |                       |            | >                       |

/